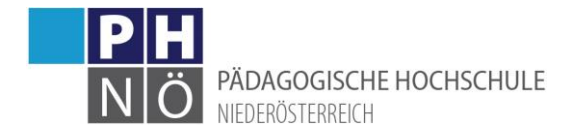

# Prüfungsmanagement

## <span id="page-0-0"></span>Inhaltsverzeichnis

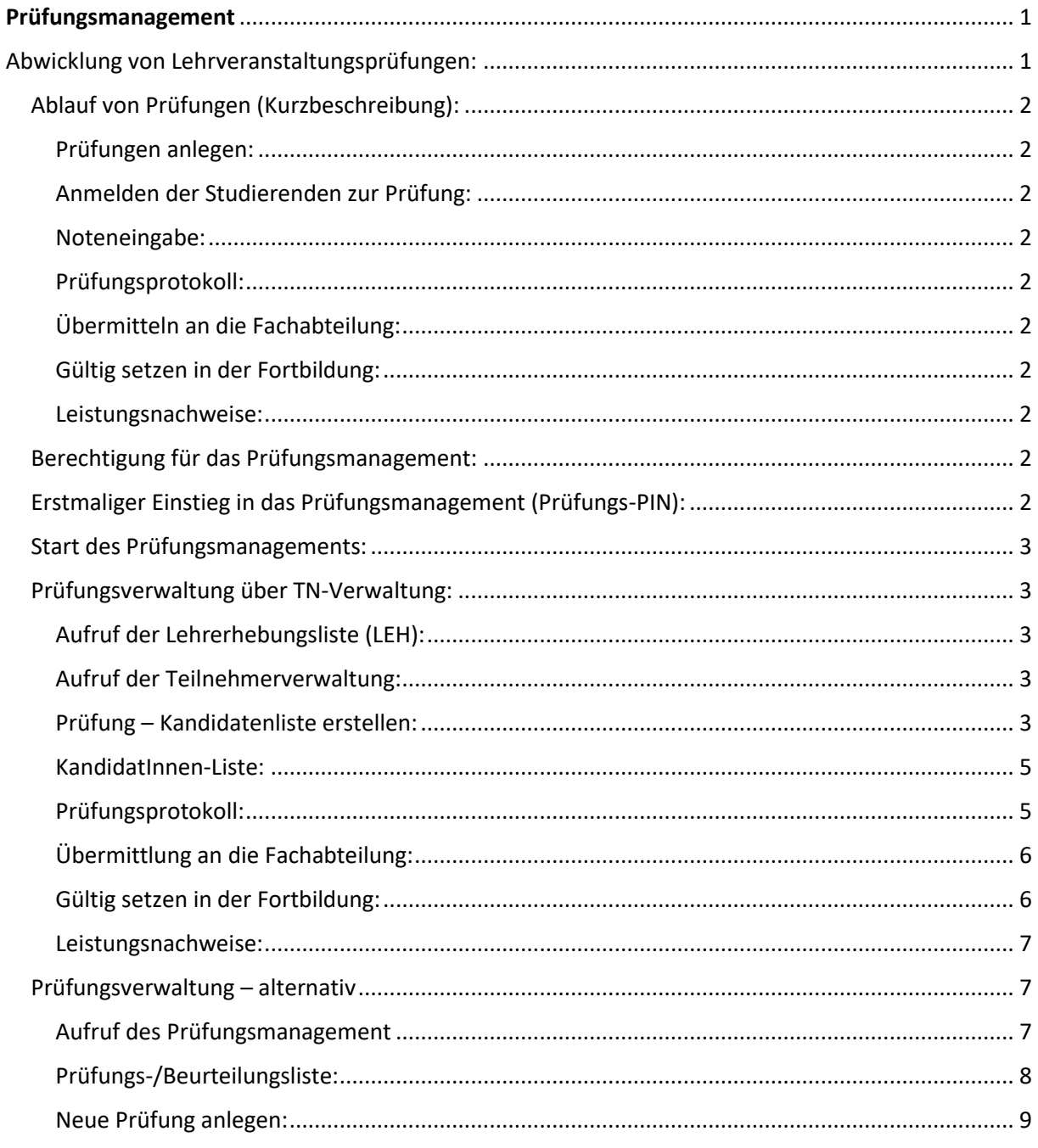

## <span id="page-0-1"></span>Abwicklung von Lehrveranstaltungsprüfungen:

Jede Lehrveranstaltung (Fort-, Aus- und Weiterbildung) wird über das Prüfungsmanagement abgeschlossen. Nach Abschluss können sich die Teilnehmer die jeweiligen Leistungsnachweise in ihrer PH-Online-Visitenkarte downloaden/ausdrucken.

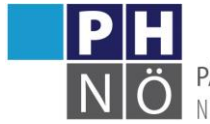

PÄDAGOGISCHE HOCHSCHULE NIEDERÖSTERREICH

<span id="page-1-0"></span>Ablauf von Prüfungen (Kurzbeschreibung):

### <span id="page-1-1"></span>Prüfungen anlegen:

- Zu jeder LV wird eine (oder mehrere) Prüfung(en) angelegt
- Prüfungsdatum und Ort wird in der PH-Online-Oberfläche angelegt.
- Angabe des Prüfungsmodus (schriftlich, mündlich, immanent, …), der Notenskala (Noten, m/o Erfolg teilgenommen) und weiterer Prüfungsparameter. In der Aus- und Weiterbildung sind diese Eintragungen im Curriculum geregt, in der Fortbildung gilt grundsätzlich: "immanent" & "mit/ohne Erfolg teilgenommen".

### <span id="page-1-2"></span>Anmelden der Studierenden zur Prüfung:

Entweder sind die Studierenden aufgefordert, sich selbst zur Prüfung anzumelden oder sie werden durch den Prüfer, bzw. durch einen planenden Mitarbeiter in die Prüfung aufgenommen (z.B. bei FB-LVen).

#### <span id="page-1-3"></span>Noteneingabe:

Nach Abhaltung der Prüfung werden die Noten und andere mögliche Eintragungen (z.B. UEs in der Fortbildung) bei den angemeldeten Kandidaten vermerkt.

### <span id="page-1-4"></span>Prüfungsprotokoll:

Danach ist das Prüfungsprotokoll auszudrucken und unterfertigt an die Studienabteilung (Studien, HLGs) oder an das durchführende Department (Fortbildung) zu übermitteln.

### <span id="page-1-5"></span>Übermitteln an die Fachabteilung:

In der Aus- und Weiterbildung ist die Prüfung über die entsprechende Funktion in PH-Online "an die Fachabteilung zu übermitteln". Dort findet die Abschlusskontrolle statt und die Prüfung wird gültig gesetzt.

#### <span id="page-1-6"></span>Gültig setzen in der Fortbildung:

Bei Fortbildungslehrveranstaltungen ist die Prüfung durch den Prüfer über die entsprechende Funktion in PH-Online selbst "gültig zu setzen".

#### <span id="page-1-7"></span>Leistungsnachweise:

Nach dem Gültig setzen ist die Prüfung nicht mehr bearbeitbar und die Kandidaten können sich die Leistungsnachweise in PH-Online downloaden und ausdrucken.

## <span id="page-1-8"></span>Berechtigung für das Prüfungsmanagement:

Die Applikation Prüfungsmanagement kann nur durch dafür berechtigte Personen aufgerufen werden. Diese Berechtigung erhalten Sie entweder

- durch sogenannte Objektrechte: wenn Sie als Vortragender oder Prüfer direkt einer LV zugewiesen sind
- oder durch eine explizite Prüfungsberechtigung in einer Organisationseinheit: Diese Berechtigung wird durch die Department-, bzw. Zentrumsleitung bei der PH-Online-Administration für Sie beantragt.

## <span id="page-1-9"></span>Erstmaliger Einstieg in das Prüfungsmanagement (Prüfungs-PIN):

Beim erstmaligen Einstieg in das Prüfungsmgmt. wird ein Prüfungs-PIN vergeben und Ihnen in einem eigenen Fenster angezeigt 2x angezeigt:

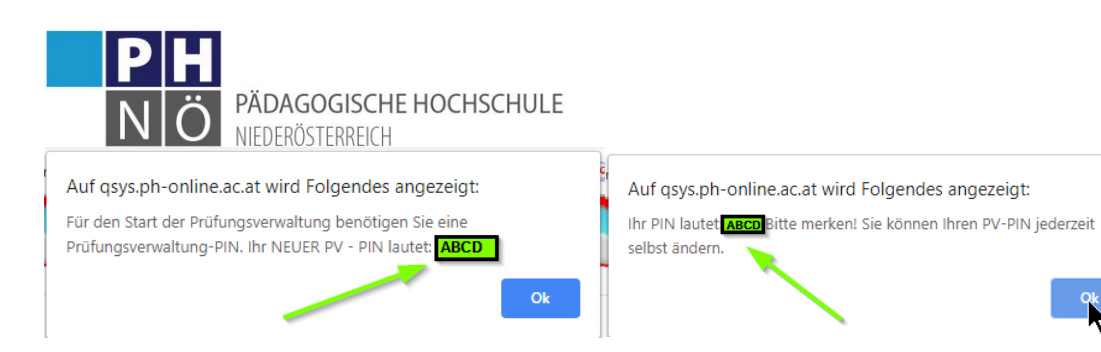

Bitte merken Sie sich diesen PIN, er wird bei jedem Einstieg in das Prüfungsmgmt. abgefragt! Unter <Einstellungen> <PIN-Code ändern> können Sie Ihren PIN auch ändern. Sollten Sie den Code vergessen haben, wenden Sie sich an die Studienabteilung (studienph-noe.ac.at) mit der Bitte um Rücksetzung des PINs.

### <span id="page-2-0"></span>Start des Prüfungsmanagements:

Das Prüfungsmgmt. kann auf mehrere Arten gestartet werden:

- In der PH-Online-Visitenkarte
- In einer ORG-Einheit, in der man über Prüfungsrechte verfügt
- Über die Teilnehmerverwaltung einer LV

### <span id="page-2-1"></span>Prüfungsverwaltung über TN-Verwaltung:

Hier können Sie direkt aus der LV eine Prüfung erstellen und die Kandidaten für die Prüfung anmelden.

#### <span id="page-2-2"></span>Aufruf der Lehrerhebungsliste (LEH):

Suchen Sie in der LEH die betreffende LV und klicken Sie auf die Teilnehmer/Gruppen:

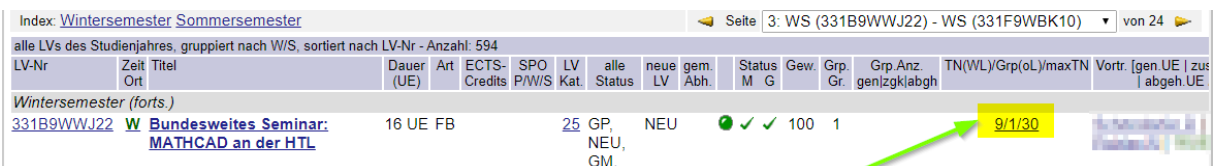

#### <span id="page-2-3"></span>Aufruf der Teilnehmerverwaltung:

Sie gelangen in die Teilnehmerverwaltung – Gruppenliste. Klicken Sie auf das Prüfungsmanagement:

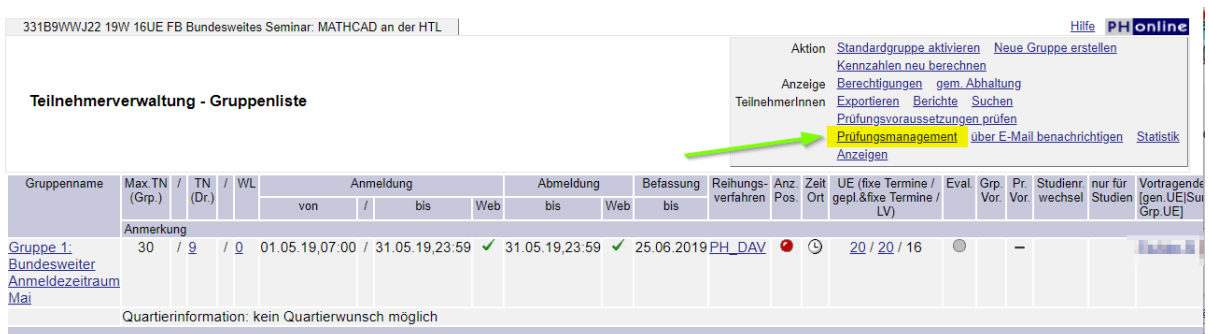

#### <span id="page-2-4"></span>Prüfung – Kandidatenliste erstellen:

Sie gelangen nun in eine Maske, in der Sie auswählen können, ob Sie eine oder mehrere Gruppen prüfen wollen; Sie wählen den Prüfer aus und geben das Prüfungsdatum ein:

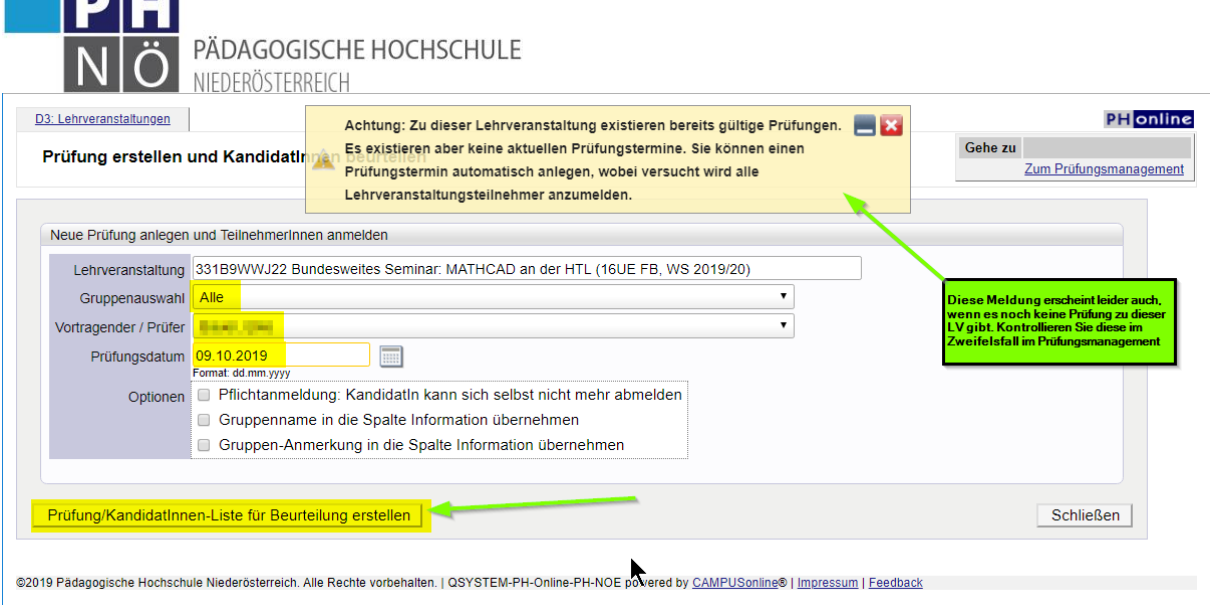

Klicken Sie auf < Prüfung/Kandidaten-Liste erstellen>

IRIT

Es wird nun "im Hintergrund" eine neue Prüfung für diese LV angelegt und versucht, die betreffenden Kandidaten dafür anzumelden. Dies kann einige Zeit in Anspruch nehmen. Über das Resultat werden Sie in der geöffneten Maske informiert:

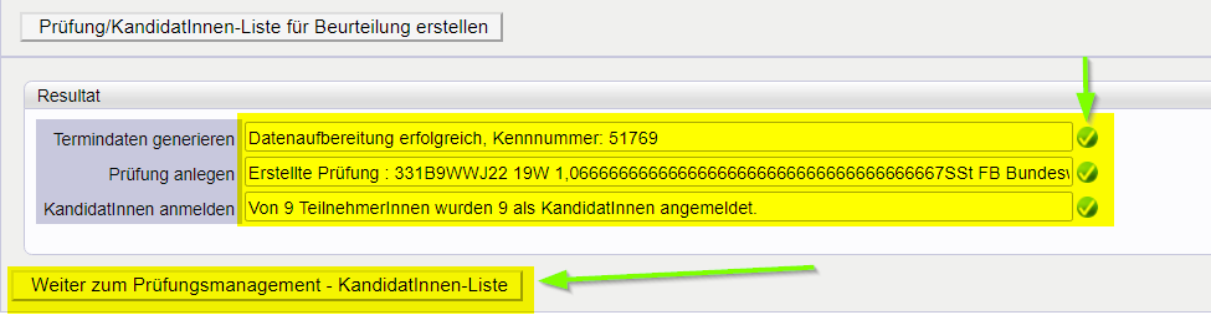

Sind alle Bestätigungshaken grün, dann war die Erstellung erfolgreich und über <Weiter zum Prüfungsmgmt – Kandidaten-Liste> gelangen Sie zum nächsten Schritt.

Konnten nicht alle Kandidaten angemeldet werden, ersehen Sie das im Resultat. Öffnen Sie das Anmeldeprotokoll, um den Grund dafür einzusehen. Oft haben die Kandidaten zu dieser LV bereits eine Beurteilung erhalten oder das Studium der Kandidaten, mit denen sie angemeldet sind, ist unzureichend. Wenn hier Probleme, bzw. Fragen offen bleiben, wenden Sie sich an die Studienabteilung [\(studien@ph-noe.ac.at\)](mailto:studien@ph-noe.ac.at)

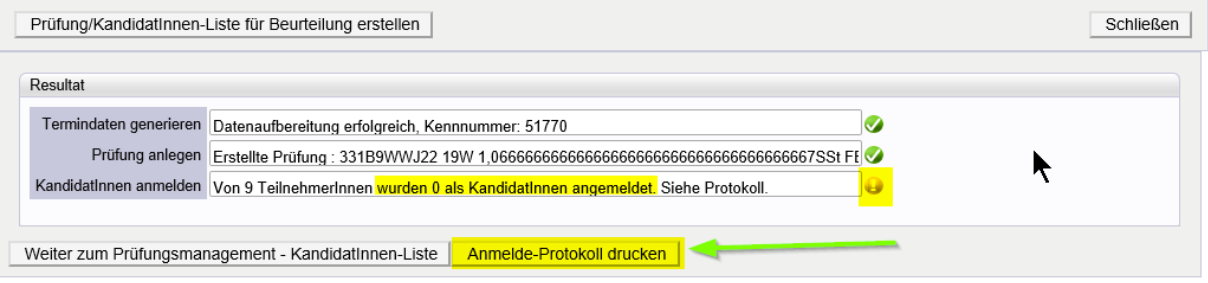

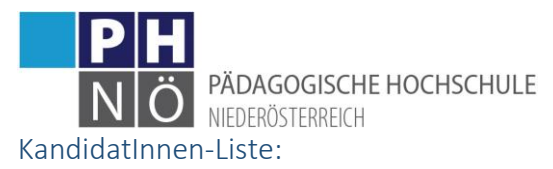

<span id="page-4-0"></span>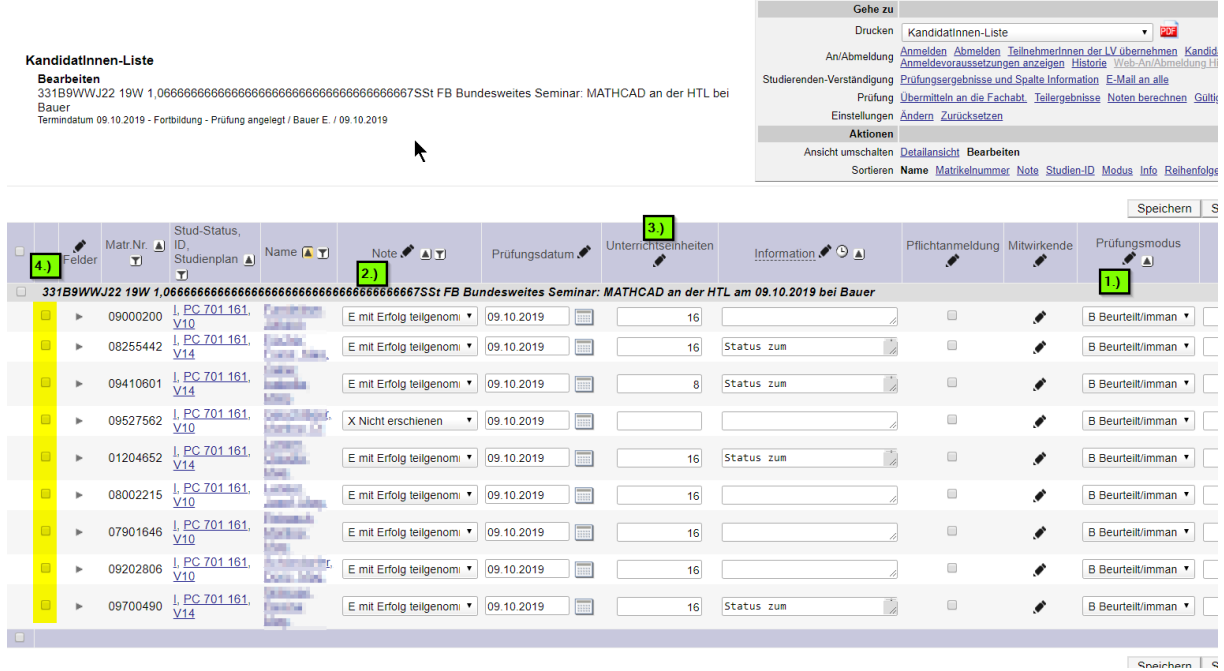

- 1. Überprüfen Sie den korrekten Prüfungsmodus
- 2. Geben Sie hier die Noten ein. Über das Bleistiftsymbol können Sie Einträge für alle Teilnehmer übernehmen. Auch ein Nicht-Erscheinen der Kandidaten können Sie hier festhalten (Diese Koll. werden dann von der Prüfung abgemeldet, wenn Sie die erscheinende Meldung entsprechend bestätigen), alternativ können Sie die Kandidaten auch vor Durchführung einer Benotung von der Prüfung abmelden ( Achtung: in der Erst- und Weiterbildung hat ein Nicht-Erscheinen sehr wohl Auswirkungen auf nächste Prüfungen und sollte deshalb auch entsprechend eingegeben werden!)
- 3. In der Fortbildung vergessen Sie hier nicht die absolvierten Unterrichtseinheiten zu vermerken, diese werden auf der Teilnahmebestätigung vermerkt.
- 4. Wenn Sie Kandidaten hier anhaken können Sie einige Aktionen für diese Personen durchführen, z.B. sie von der Prüfung abmelden oder sie mit E-Mail zu verständigen.

Speichern Sie Ihre Eintragungen

#### <span id="page-4-1"></span>Prüfungsprotokoll:

Anschließend wählen Sie <Prüfungsprotokoll> und klicken auf das PDF-Symbol. Es wird das Protokoll erzeugt, das Sie ausdrucken und unterfertigen können. Übermitteln Sie das Protokoll an die Studienabteilung (Aus- und Weiterbildung), bzw. an die Department- oder Zentrumsleitung (Fortbildung):

**O PÄDAGOGISCHE HOCHSCHULE** 

=&pOrgNr=-742&pTerminNr=1133205

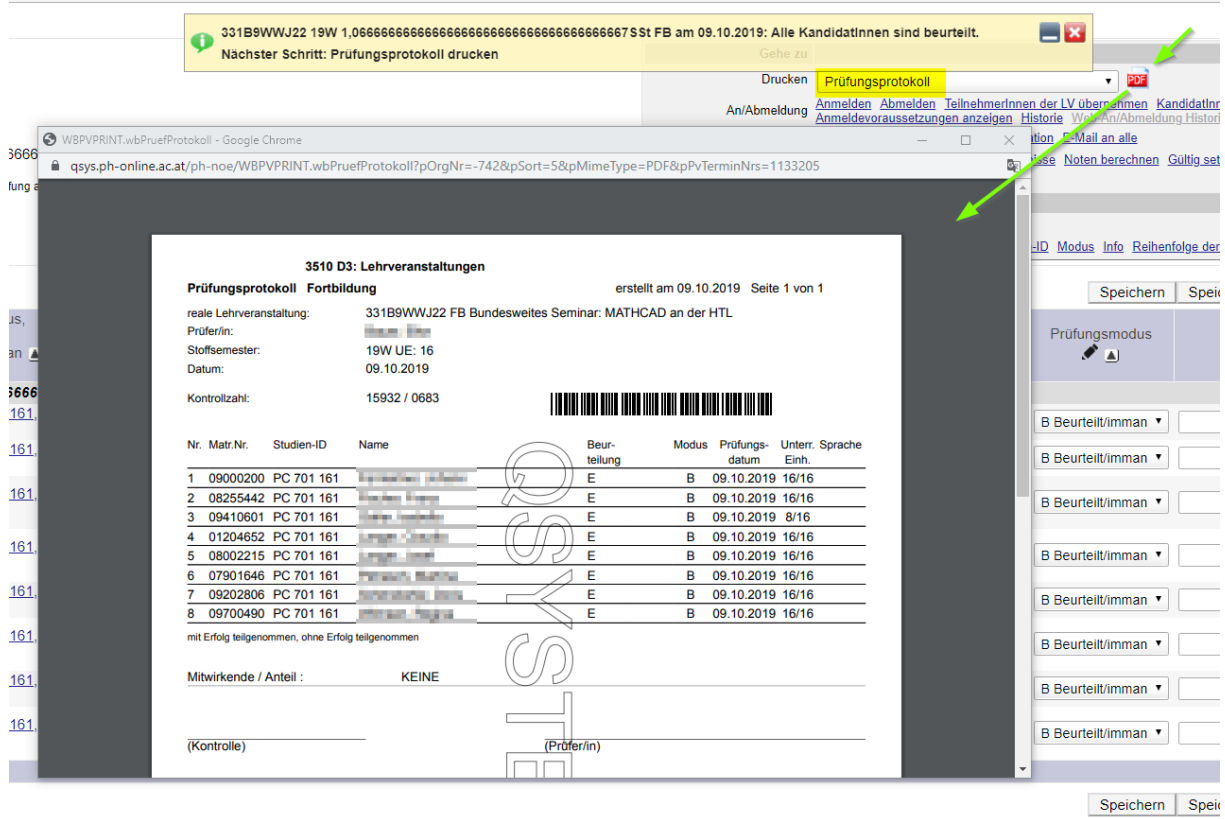

#### <span id="page-5-0"></span>Übermittlung an die Fachabteilung:

In der Aus- und Weiterbildung klicken Sie jetzt auf <Übermitteln an die Fachabt.>. Die Studienabteilung kontrolliert in weiterer Folge die Prüfung und setzt sie anschließend gültig.

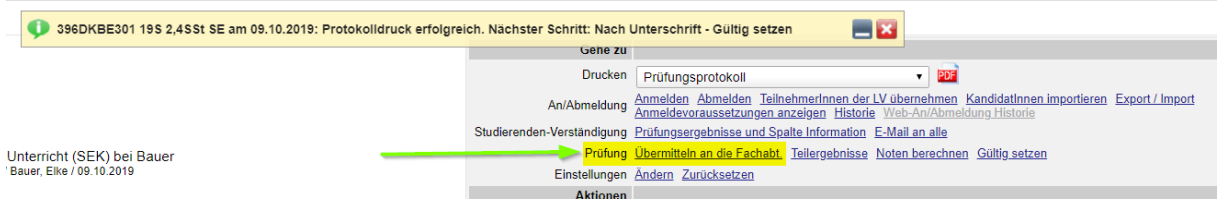

#### <span id="page-5-1"></span>Gültig setzen in der Fortbildung:

Bei Lehrveranstaltungen der Fortbildung setzen Sie als PrüferIn die Prüfung selbst gültig:

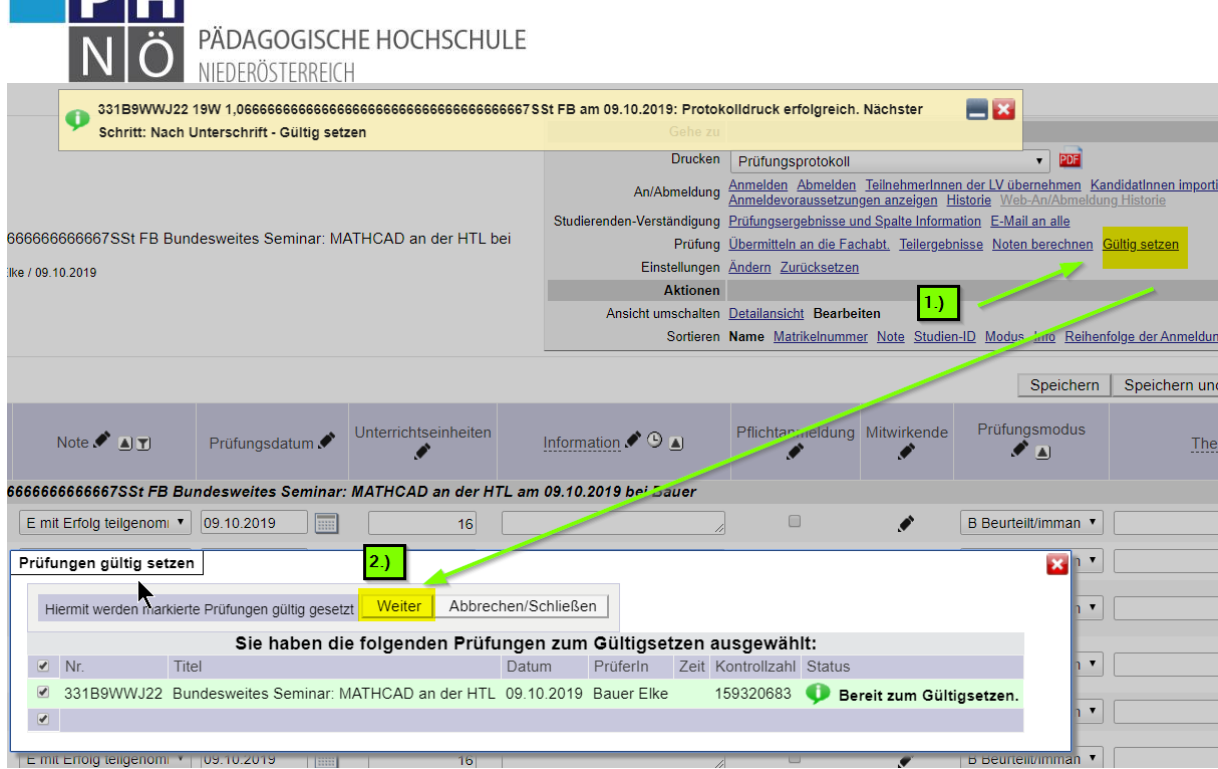

#### <span id="page-6-0"></span>Leistungsnachweise:

**DU** 

Nach dem die Prüfung gültig gesetzt wurde, können die Kandidaten Ihre entsprechende Leistungsnachweise in ihrer PH-Online-Visitenkarte downloaden, bzw. ausdrucken.

#### <span id="page-6-1"></span>Prüfungsverwaltung – alternativ

#### <span id="page-6-2"></span>Aufruf des Prüfungsmanagement

 aus Ihrer PH-Online-Visitenkarte: hier müssen Sie die Organisation, in der sich die LV befindet, auswählen. Danach klicken Sie auf Prüfung anlegen/bearbeiten, um eine neue Prüfung anzulegen, bzw. ein bereits angelegte Prüfung weiter zu bearbeiten:

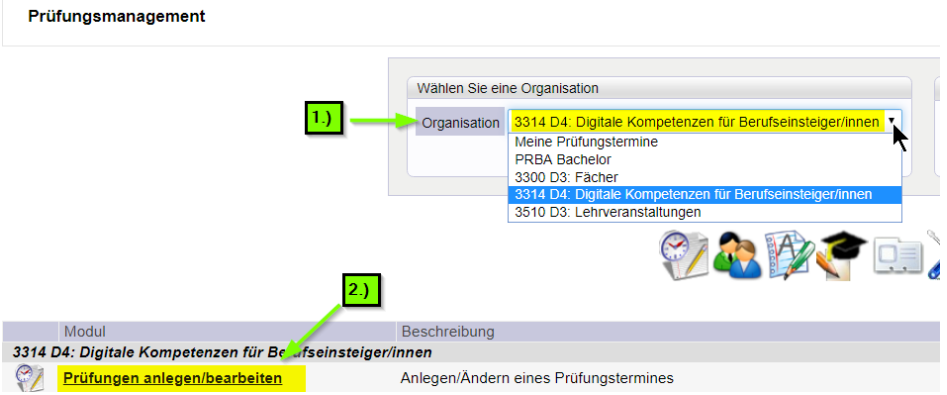

 Aus der Organisation heraus: hier klicken Sie im Navigationsbaum auf die jeweilige ORG und danach auf <Prüfungsmanagement>:

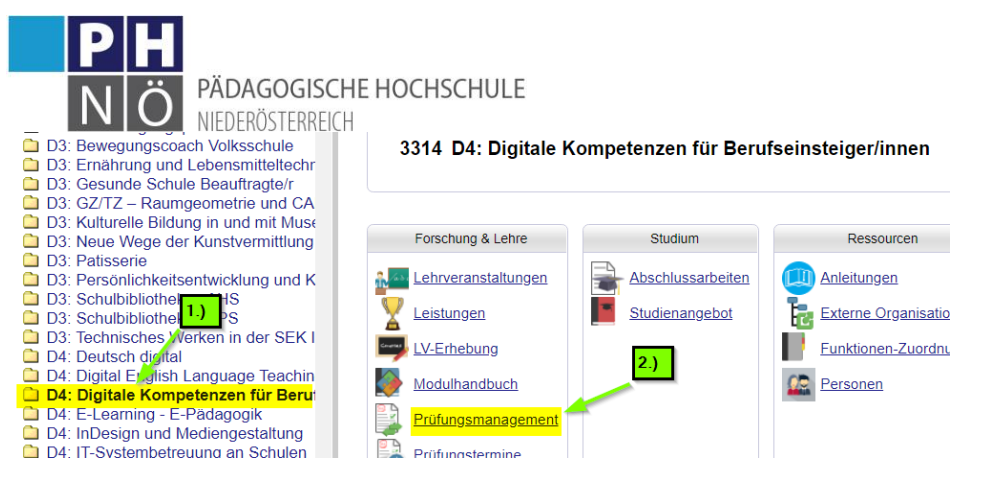

Klicken Sie danach auf <Prüfung anlegen/bearbeiten>

### <span id="page-7-0"></span>Prüfungs-/Beurteilungsliste:

Hier können Sie neue Prüfungen anlegen, bereits in Bearbeitung befindliche Prüfungen weiter bearbeiten und in abgeschlossene Prüfungen Einsicht nehmen:

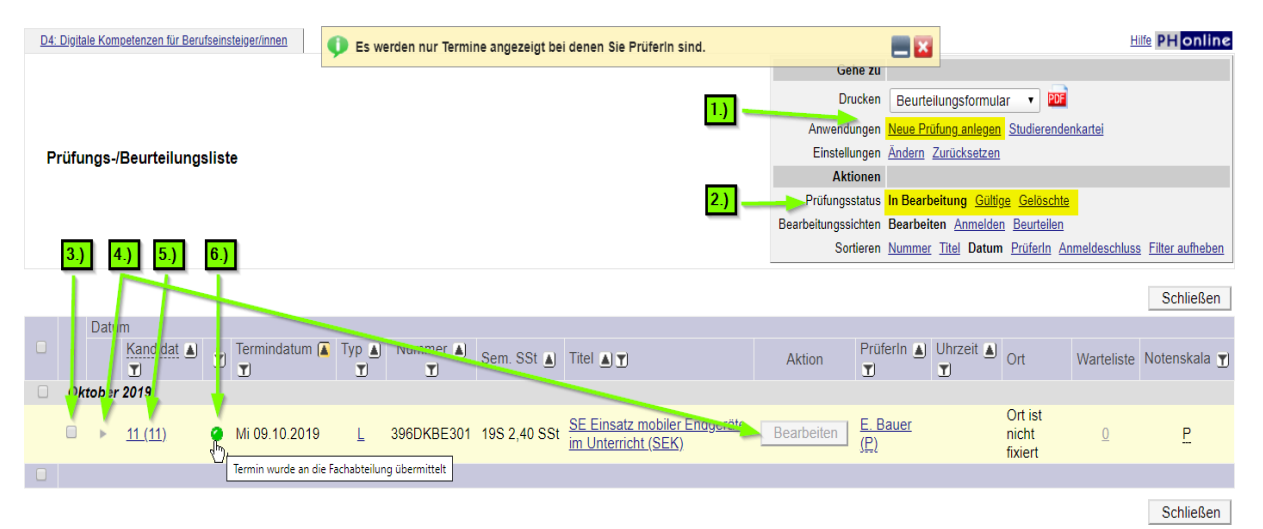

- 1. Legen Sie hier eine neue Prüfung an
- 2. Wechseln Sie hier in die gewünschte Übersicht
- 3. Haken Sie hier die Prüfung an, um weitere Aktionen durchzuführen: z.B. Löschen, gültig setzen, übermitteln an die Fachabteilung, ….
- 4. Klicken Sie hier, um die Parameter der Prüfung zu bearbeiten/ändern: Termin, Ort, Notenskala, …
- 5. Hier kommen Sie in die KandidatInnen-Liste: Kandidaten anmelden/abmelden/beurteilen
- 6. Hier ersehen Sie den jeweiligen Status der Prüfung:
	- a Prüfung angelegt
		- Termin liegt bereits mehr als 21 Tage zurück
		- Prüfungsprotokoll wurde gedruckt

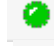

- an die Fachabteilung übermittelt
- Prüfung ist gültig (Ansicht gültige Prüfungen)

**O**Prüfung gelöscht. Prüfung gelöscht (Ansicht gelöschte Prüfungen)allgemeiner/anderer Grund

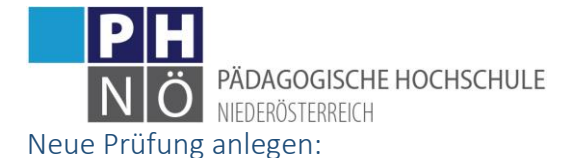

<span id="page-8-0"></span>Klicken Sie auf <Neue Prüfung anlegen>. In der folgenden Maske tragen Sie die Parameter der Prüfung ein:

Veranstaltung:

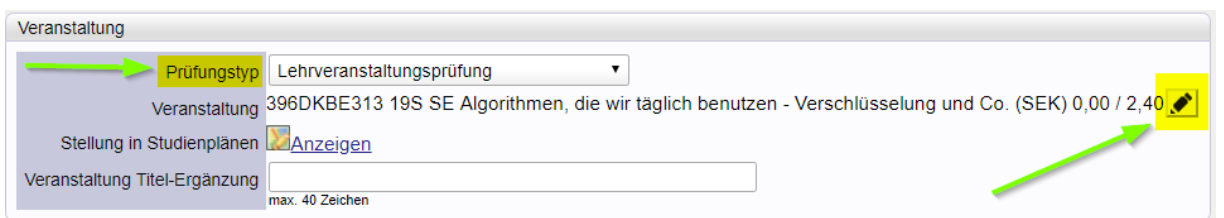

Legen Sie hier den Prüfungstyp fest. In der Fortbildung wählen Sie <Fortbildung>. Wenn Sie laut Curriculum eine Fach/Modulprüfung (über mehrere LVen) anlegen müssen, muss diese Prüfung als virtuelle LV angelegt und dem SPO-Modul zugeordnet sein. Suchen Sie über das Bleistiftsymbol die jeweilige LV und übernehmen Sie sie.

Termin:

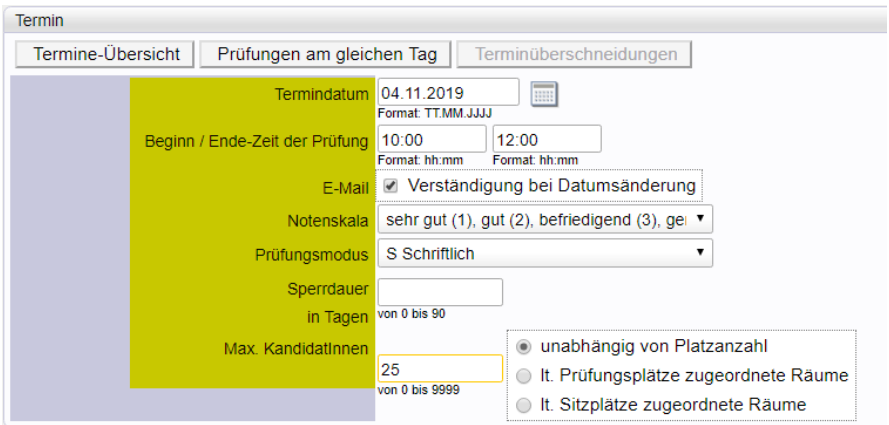

Tragen Sie hier den Prüfungstermin und Uhrzeit ein. Achten Sie auf die korrekte Notenskala und den korrekten Prüfungsmodus. Tragen Sie hier auch, wenn vorgesehen, eine Sperrdauer und die max. Kandidatenanzahl ein. In der Fortbildung reicht hier ein Termindatum, immanenter Prüfungsmodus und bei Notenskala: mit/ohne Erfolg teilgenommen.

 $\bullet$  Ort(e):

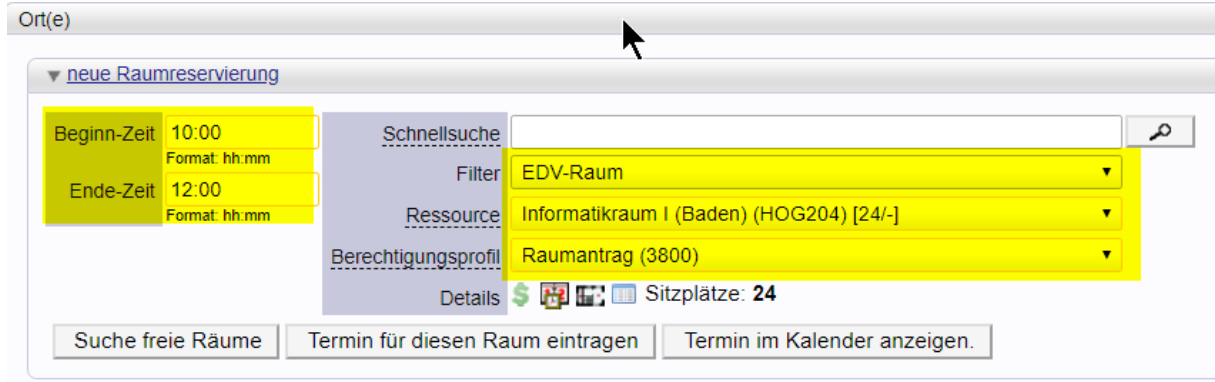

Hier können Sie einen Ort für die Prüfung reservieren

• Personen:

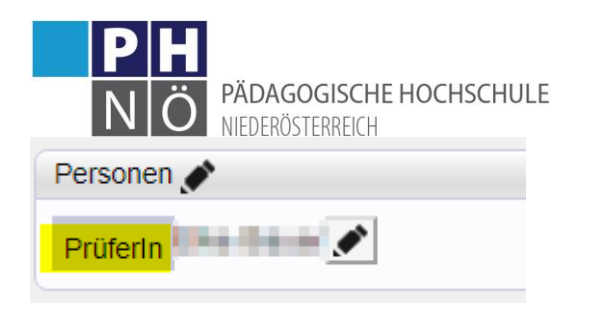

Wählen Sie hier die prüfende Person aus.

Web-Anzeige:

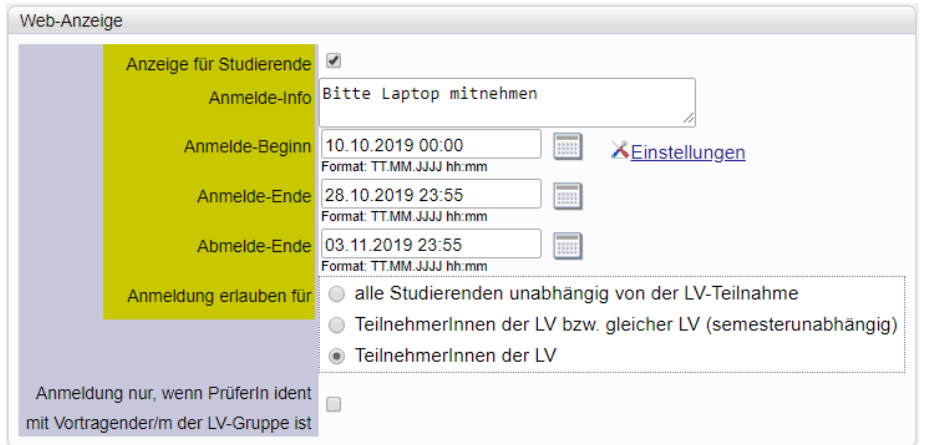

Wenn sich die Kandidaten selbst zur Prüfung anmelden müssen, legen Sie hier die erforderlichen Einträge fest.

#### Speichern Sie Ihre Angaben:

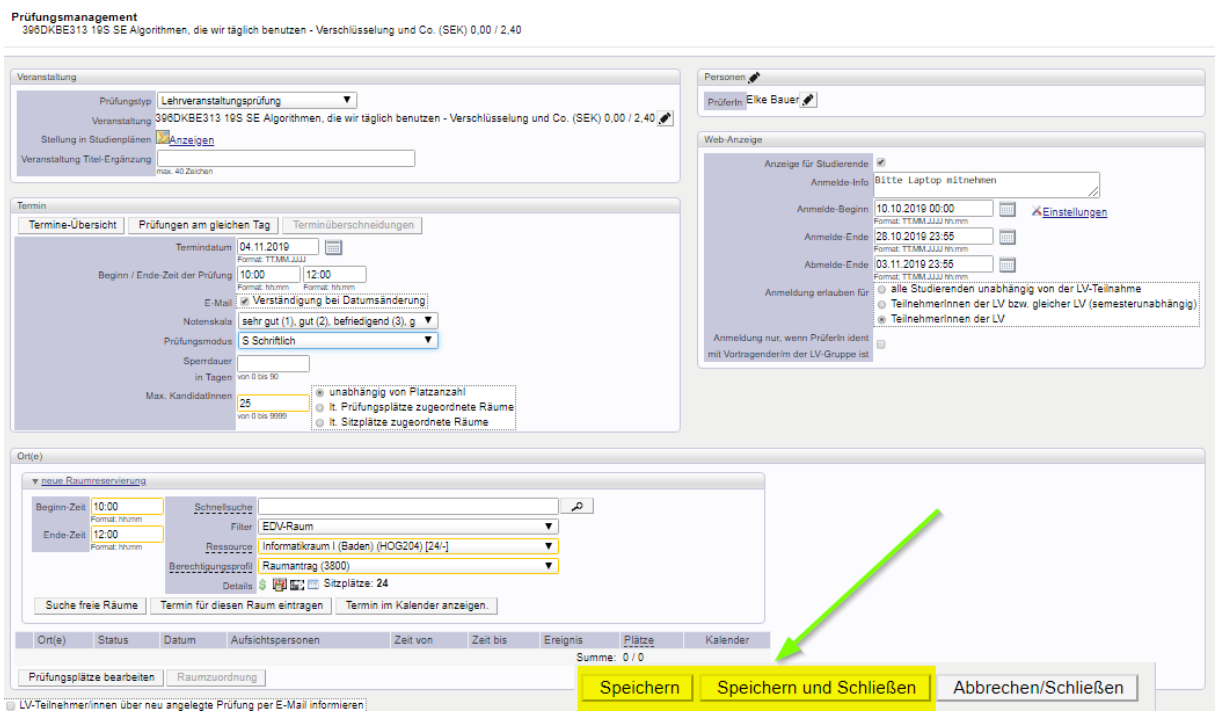

Sie finden nun die angelegte Prüfung in Ihrer Prüfungs-/Beurteilungsliste und können hier die weiteren Schritte durchführen (Kandidaten anmelden, beurteilen, ….)

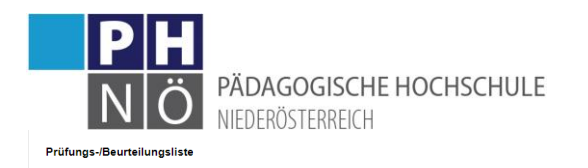

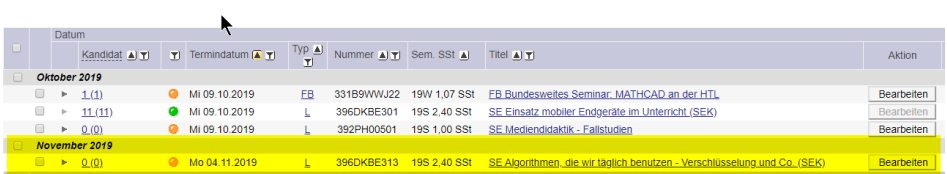